#### THE BEGINNING

#### 00:00

#### **Exercises**

#### **Cacti Installation and Configuration**

#### **Exercises**

#### **Your Mission...**

- Install Cacti
- Create device entry for your local router
- Create device entries for your local servers
- Create entries for class router and switch
- Create graphs for each item
- Place PCs, Routers, Switches in a tree hierarchy of your design.

## **Installation: Ubuntu Server 14.04**

In Ubuntu 14.04, Cacti is at version 0.8.8b, which includes the Cacti Plugin architecture, which is very useful:

```
# apt-get update
# apt-get install cacti cacti-spine
    [...]
    0 upgraded, 19 newly installed, 0 to remove and 6 not upgraded.
    Need to get 11.3 MB of archives.
    After this operation, 99.5 MB of additional disk space will be used.
    Do you want to continue [Y/n]? Y
```
#### **Installation: Ubuntu Server 14.04**

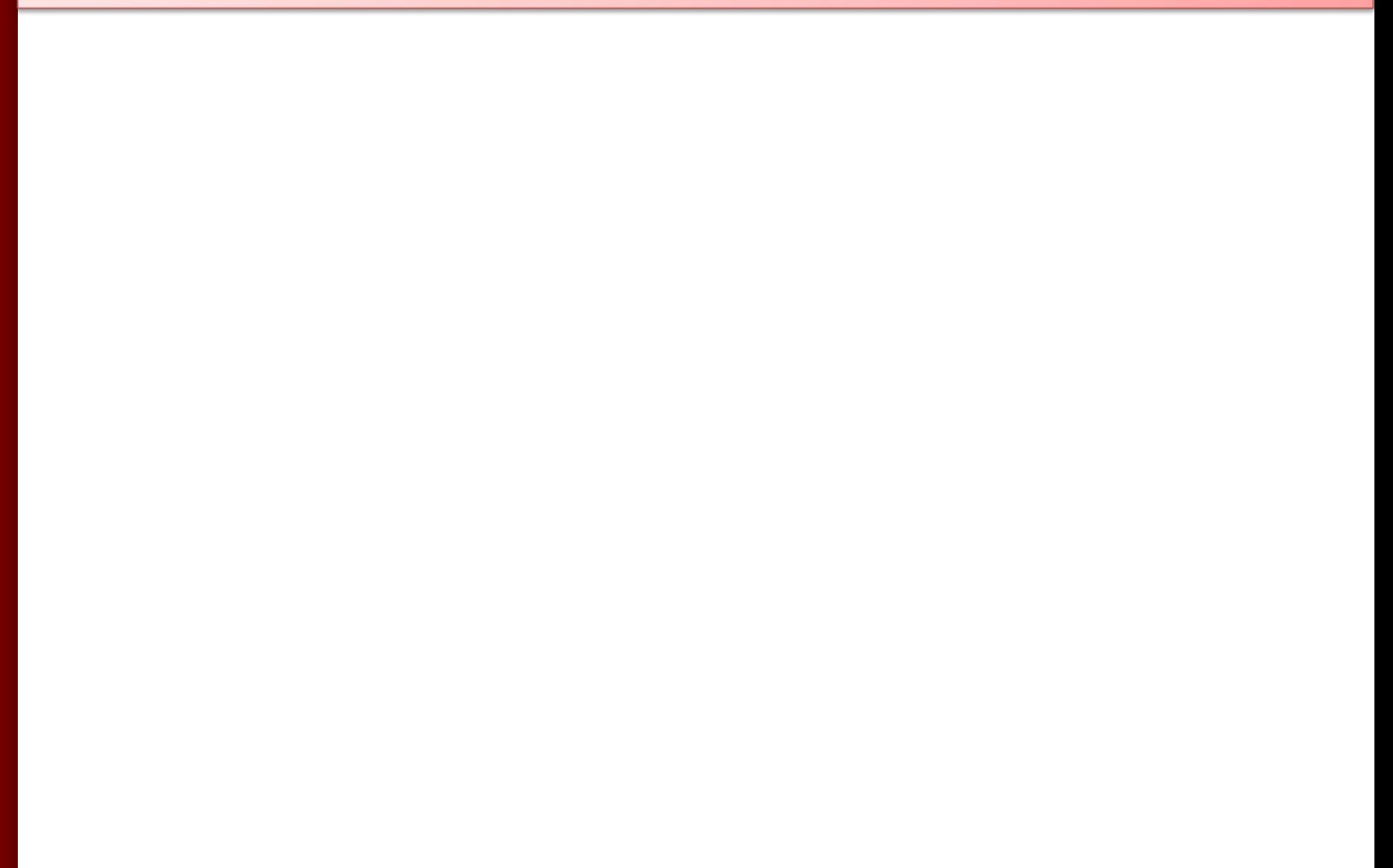

We may have already done this for you. If so, you can use these slides for informational purposes. Skip to the Cacti *Web*  installation steps to continue… If NOT proceed accordingly..

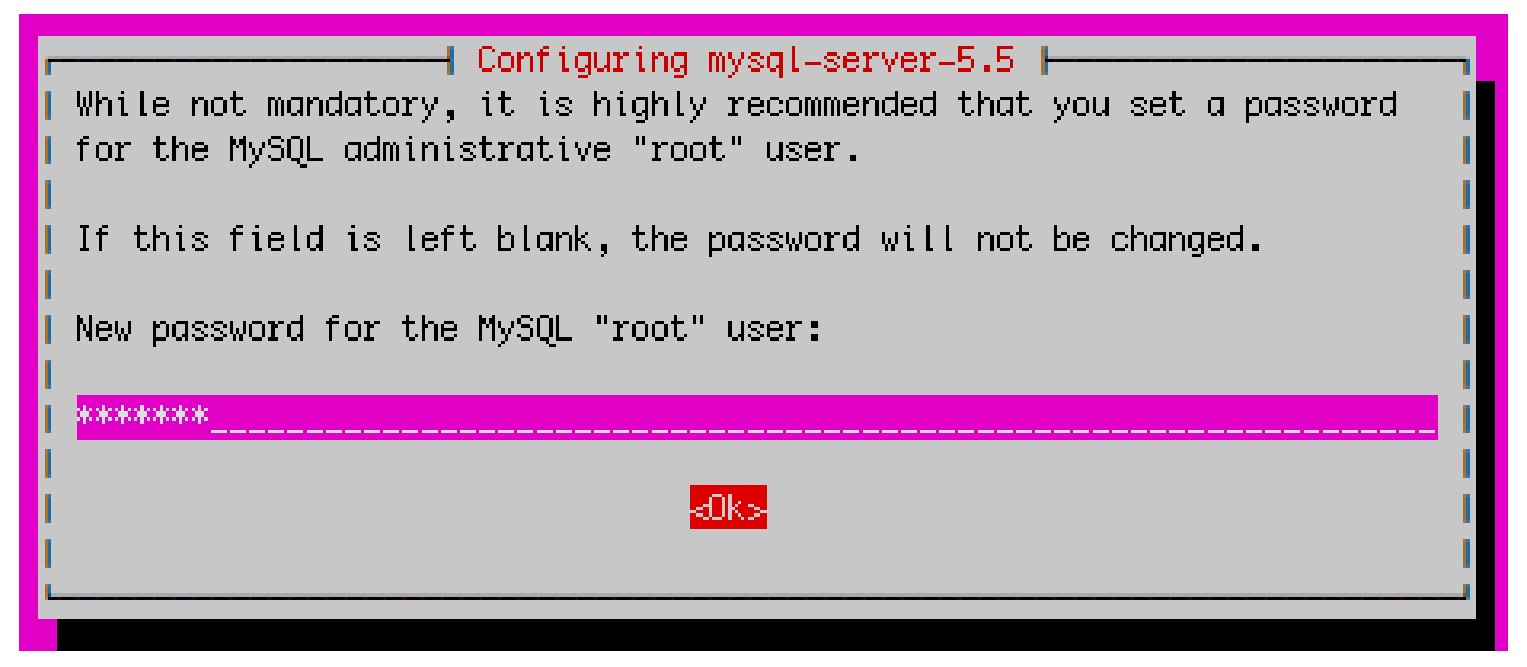

*Use the workshop root password (bmo15) given in class. Please do not use a different password.*

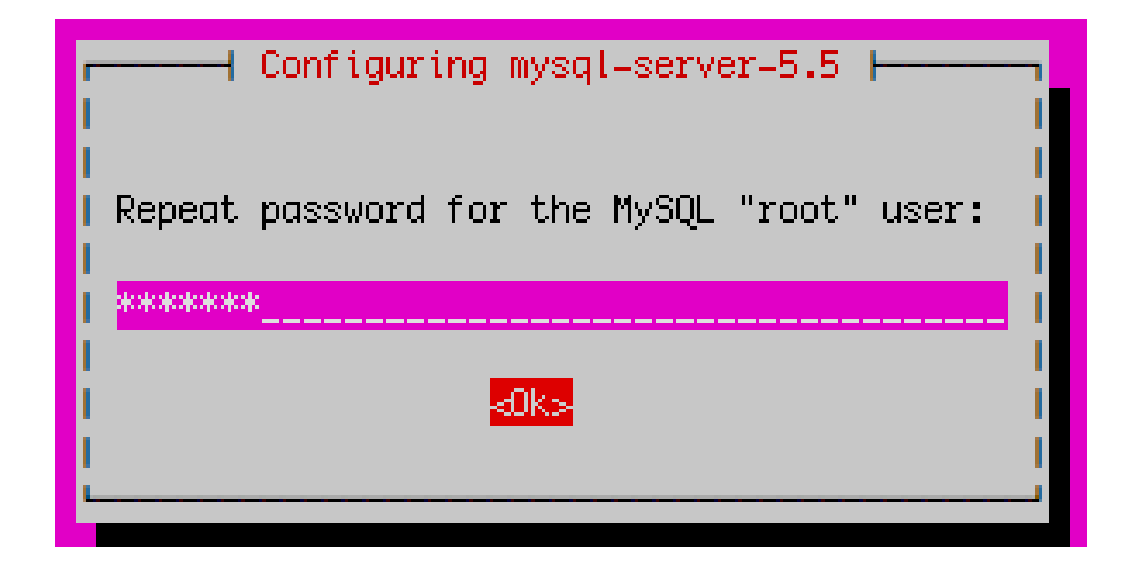

Again, use the workshop root password

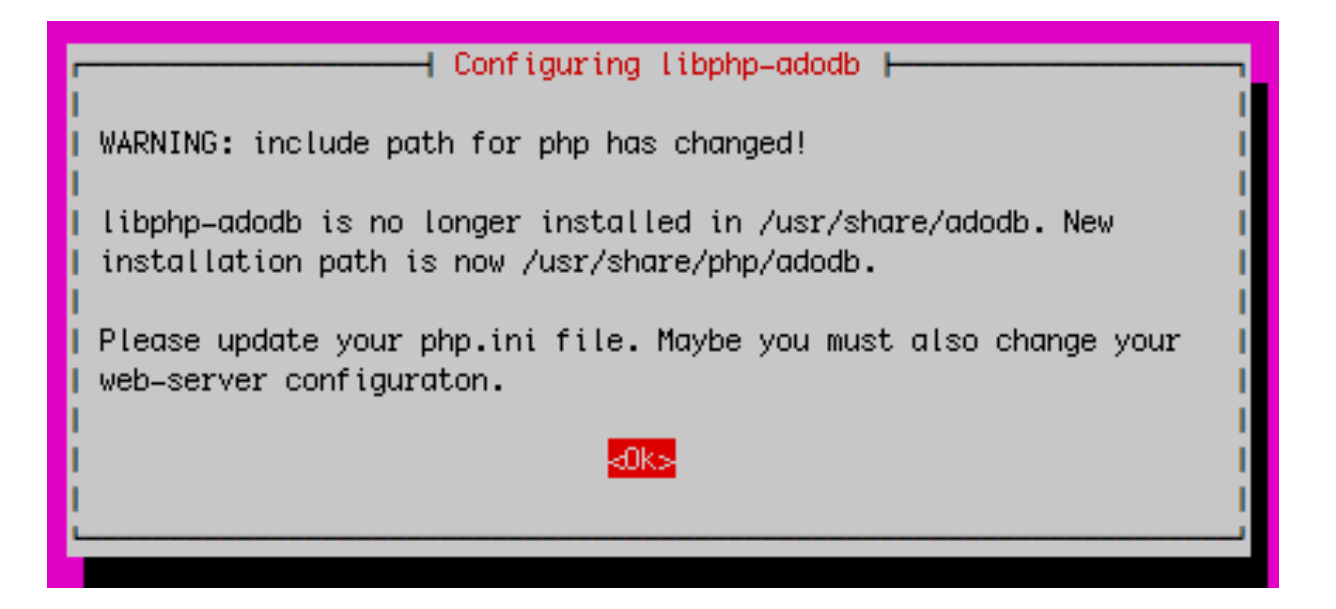

Informational message only. Not an issue. Press OK to continue.

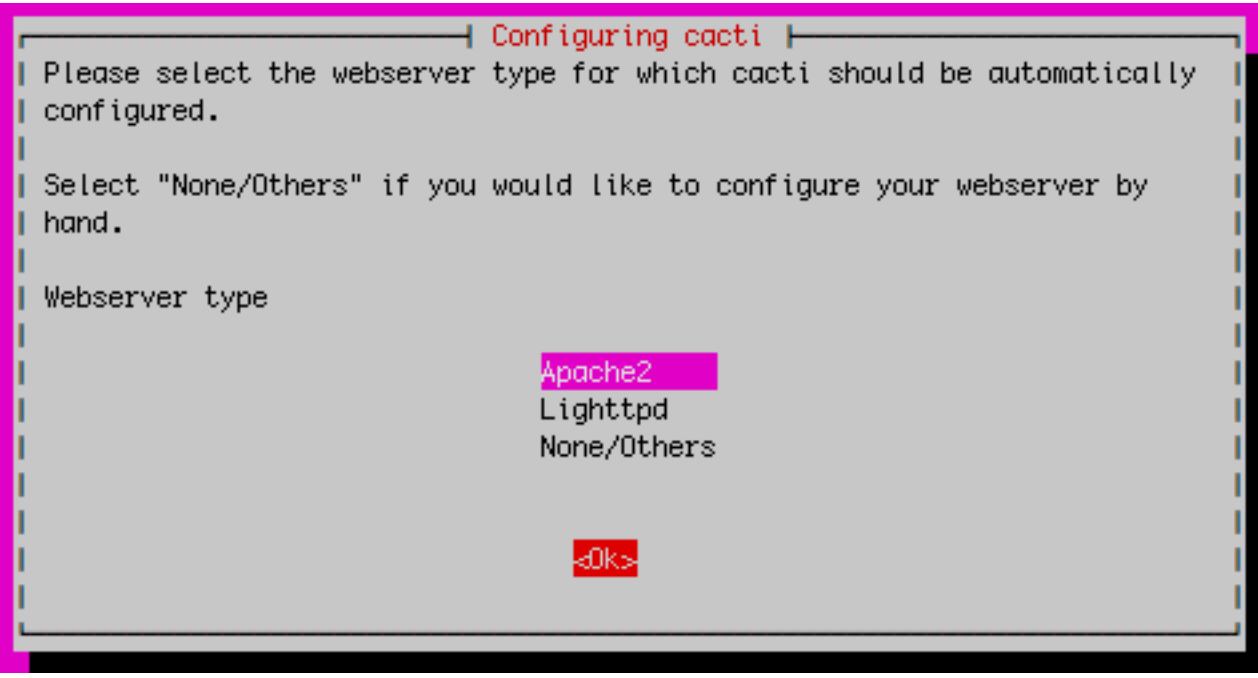

#### **We are using Apache2. Be sure this is chosen** then highlight <OK> and press <ENTER> to continue.

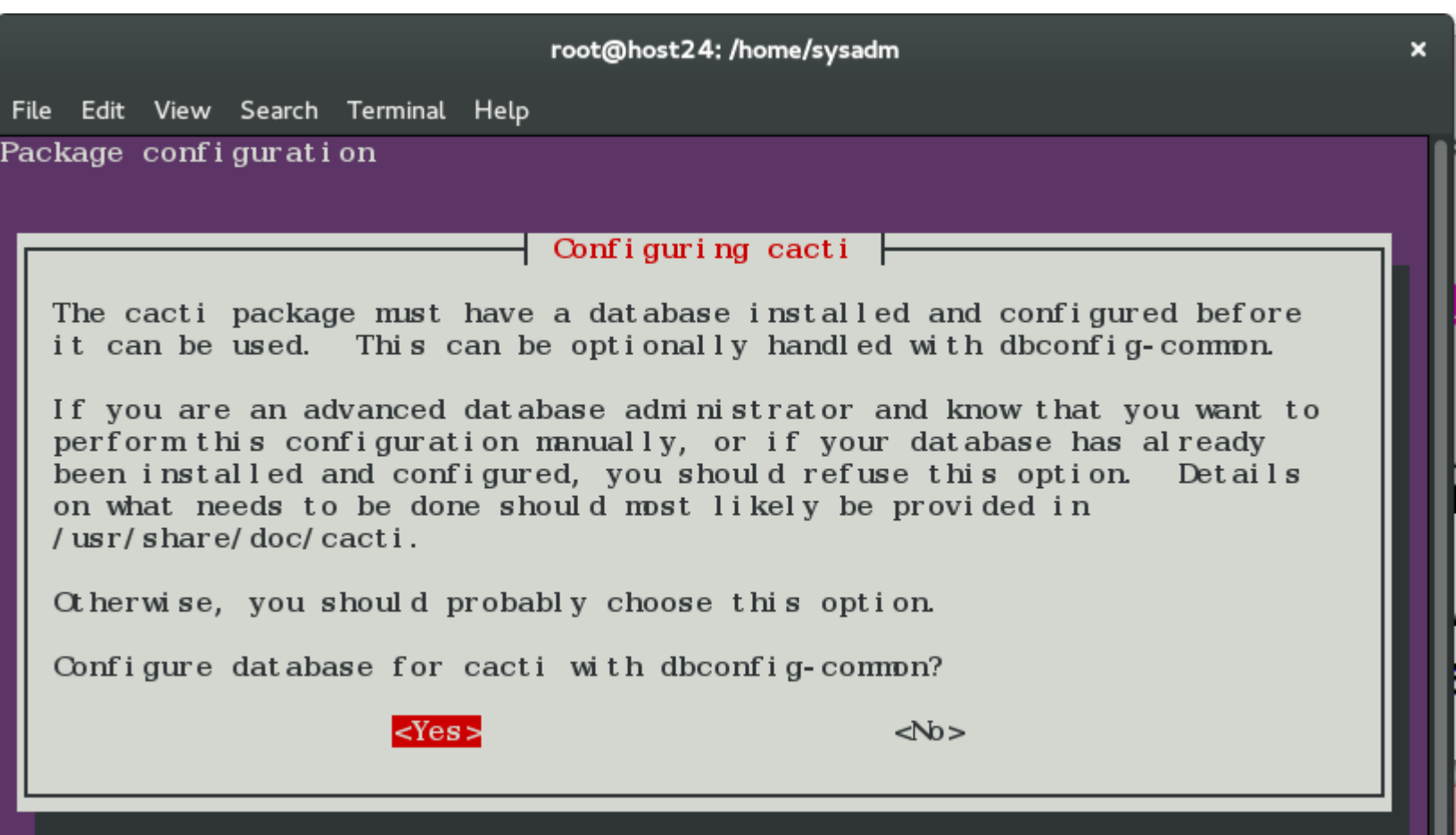

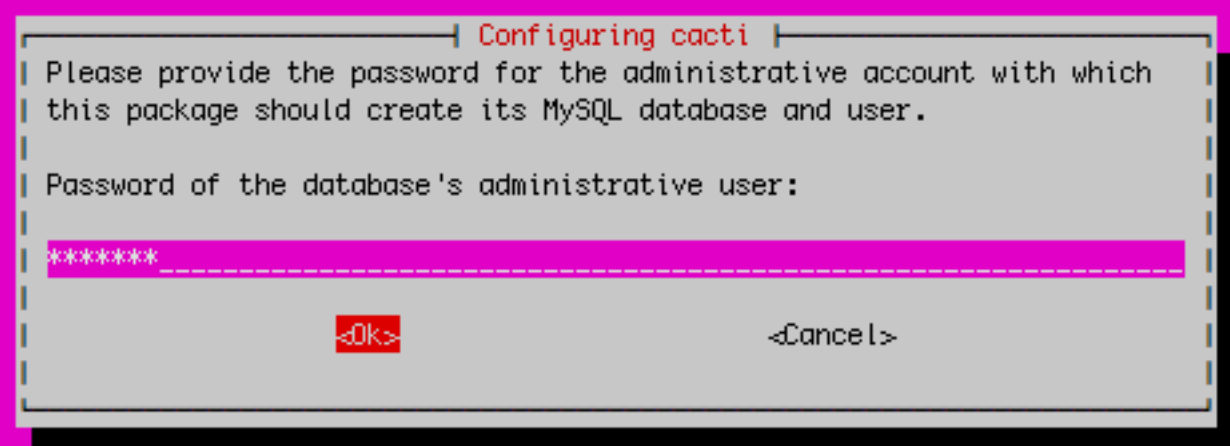

Use the workshop **root password** you provided earlier.

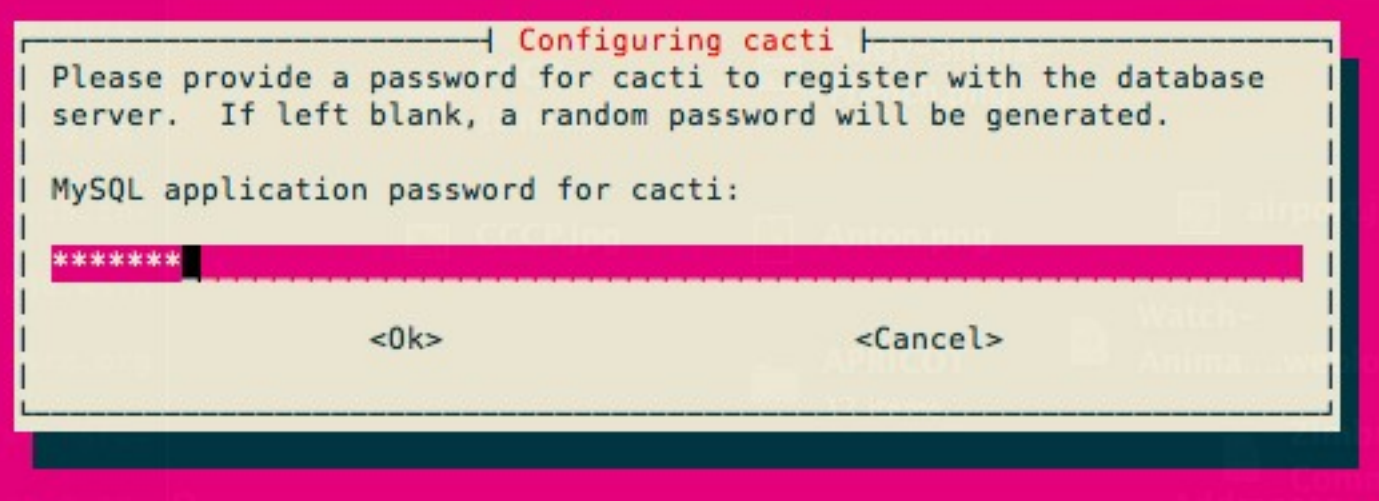

Use any password you wish and remember it!! This is *not* the workshop root password.

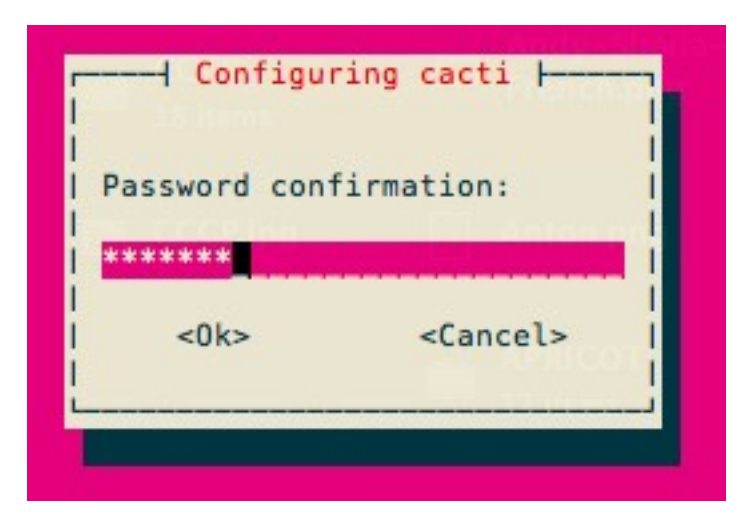

Repeat the password you just entered in the previous screen.

#### **Now use a web browser and open the following address:**

http://hostx.ws.nsrc.org/cacti

**You will see the following...**

#### **Cacti Installation Guide**

Thanks for taking the time to download and install cacti, the complete graphing solution for your network. Before you can start making cool graphs, there are a few pieces of data that cacti needs to know.

Make sure you have read and followed the required steps needed to install cacti before continuing. Install information can be found for Unix and Win32-based operating systems.

Also, if this is an upgrade, be sure to reading the Upgrade information file.

Cacti is licensed under the GNU General Public License, you must agree to its provisions before continuing:

This program is free software; you can redistribute it and/or modify it under the terms of the GNU General Public License as published by the Free Software Foundation; either version 2 of the License, or (at your option) any later version.

This program is distributed in the hope that it will be useful, but WITHOUT ANY WARRANTY; without even the implied warranty of MERCHANTABILITY or FITNESS FOR A PARTICULAR PURPOSE. See the GNU General Public License for more details.

 $Next$  >>

#### Press "Next >>"

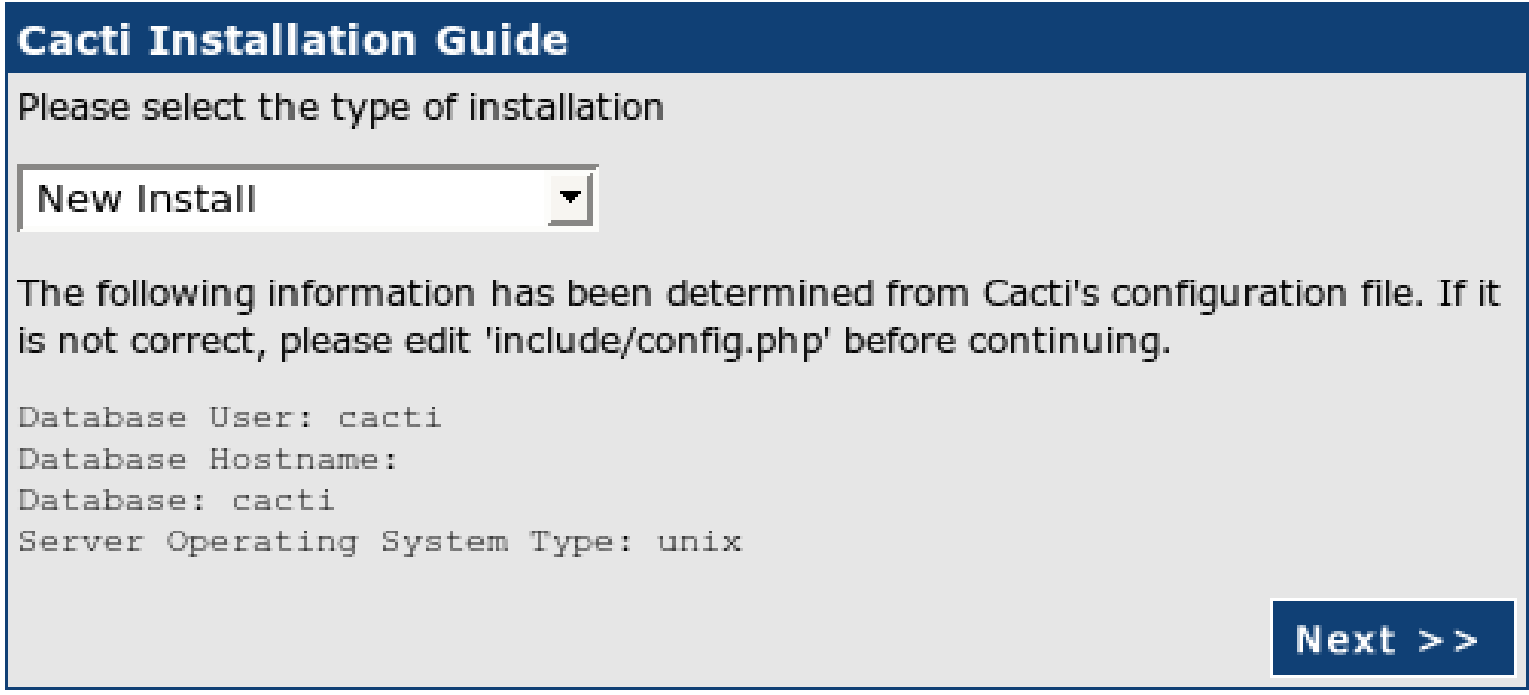

#### Choose "New Install" and press "Next >>" again.

#### **Cacti Installation Guide**

Make sure all of these values are correct before continuing.

[FOUND] RRDTool Binary Path: The path to the rrdtool binary.

/usr/bin/rrdtool

*IOK: FILE FOUND1* 

[FOUND] PHP Binary Path: The path to your PHP binary file (may require a php recompile to get this file).

/usr/bin/php

[OK: FILE FOUND]

[FOUND] snmpwalk Binary Path: The path to your snmpwalk binary.

/usr/bin/snmpwalk

[OK: FILE FOUND]

[FOUND] snmpget Binary Path: The path to your snmpget binary. /usr/bin/snmpget

*IOK: FILE FOUND1* 

[FOUND] snmpbulkwalk Binary Path: The path to your snmpbulkwalk binary.

/usr/bin/snmpbulkwalk [OK: FILE FOUND]

[FOUND] snmpgetnext Binary Path: The path to your snmpgetnext binary.

/usr/bin/snmpgetnext *[OK: FILE FOUND]* 

[FOUND] Cacti Log File Path: The path to your Cacti log file.

/var/log/cacti/cacti.log

[OK: FILE FOUND]

SNMP Utility Version: The type of SNMP you have installed. Required if you are using SNMP v2c or don't have embedded SNMP support in PHP.

NET-SNMP  $5 \times 2$ 

RRDTool Utility Version: The version of RRDTool that you have installed. RRDTool 1.4. $x \div$ 

NOTE: Once you click "Finish", all of your settings will be saved and your database will be upgraded if this is an upgrade. You can change any of the settings on this screen at a later time by going to "Cacti Settings" from within Cacti.

Your screen should look like this. If it does not ask your instructor for help.

Press "Finish"

**Finish** 

# **Cacti: First Time Login**

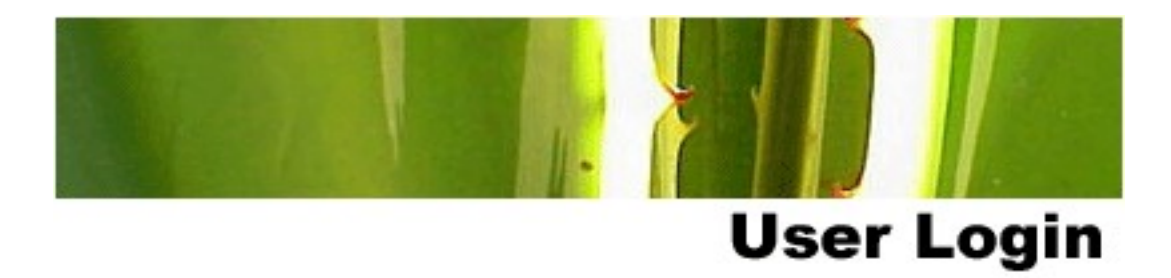

Please enter your Cacti user name and password below:

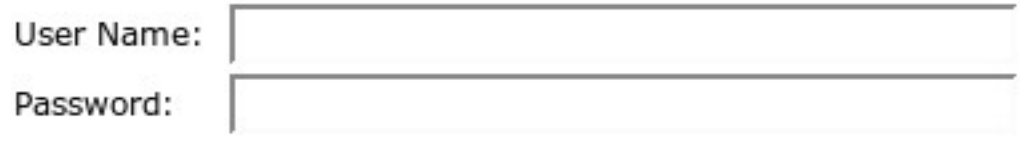

Login

First time login use:

User Name: admin Password: admin

# **Cacti: Change Default Password**

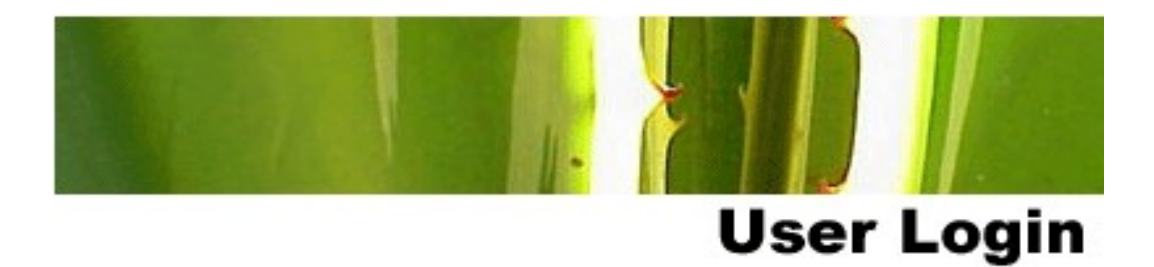

#### \*\*\* Forced Password Change \*\*\*

Please enter a new password for cacti:

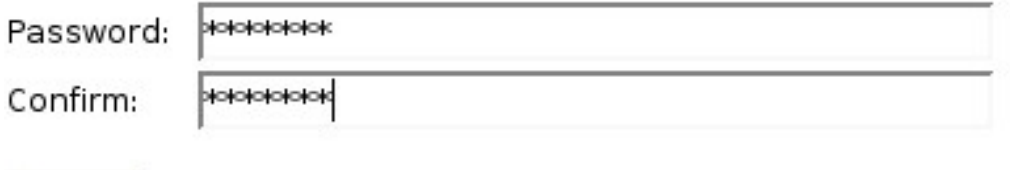

Save

Now you must change the admin password.

Please **use the workshop password**  provided in class.

# **Cacti: Fix localhost Graphs - 12.04**

There is a minor bug with Cacti version 0.8.8a (only on 12.04) . In order to start generating the default graphs for the Localhost entry (preconfigured at install) you need to do the following:

- 1. After logging in click on the "console" tab.
- 2. Click on "System Utilities" bottom left of the screen.
- 3. Click on "Rebuild Poller Cache"

That's it. Now if you click on the "graphs" tab you will see graphs for your localhost appear within 5 minutes.

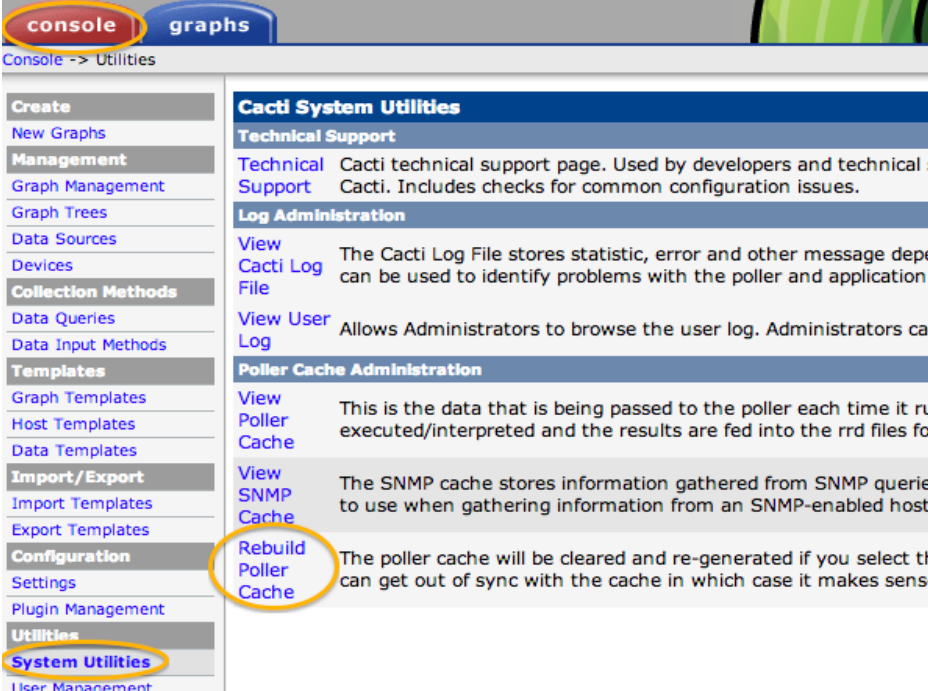

# **Configuring cacti**

To monitor any devices, you must install SNMP.

# **Configuring cacti**

- Create device entry for your virtual hosts i.e host 1 ..host N.
- Create device entry for your classroom router
- Create graphs for each item
- Place PCs, Routers, Switches in a tree hierarchy of your design.
- Add as many devices from other groups as you wish.
- (**Optional**: add additional devices using the command line scripts.)

Have Fun !!

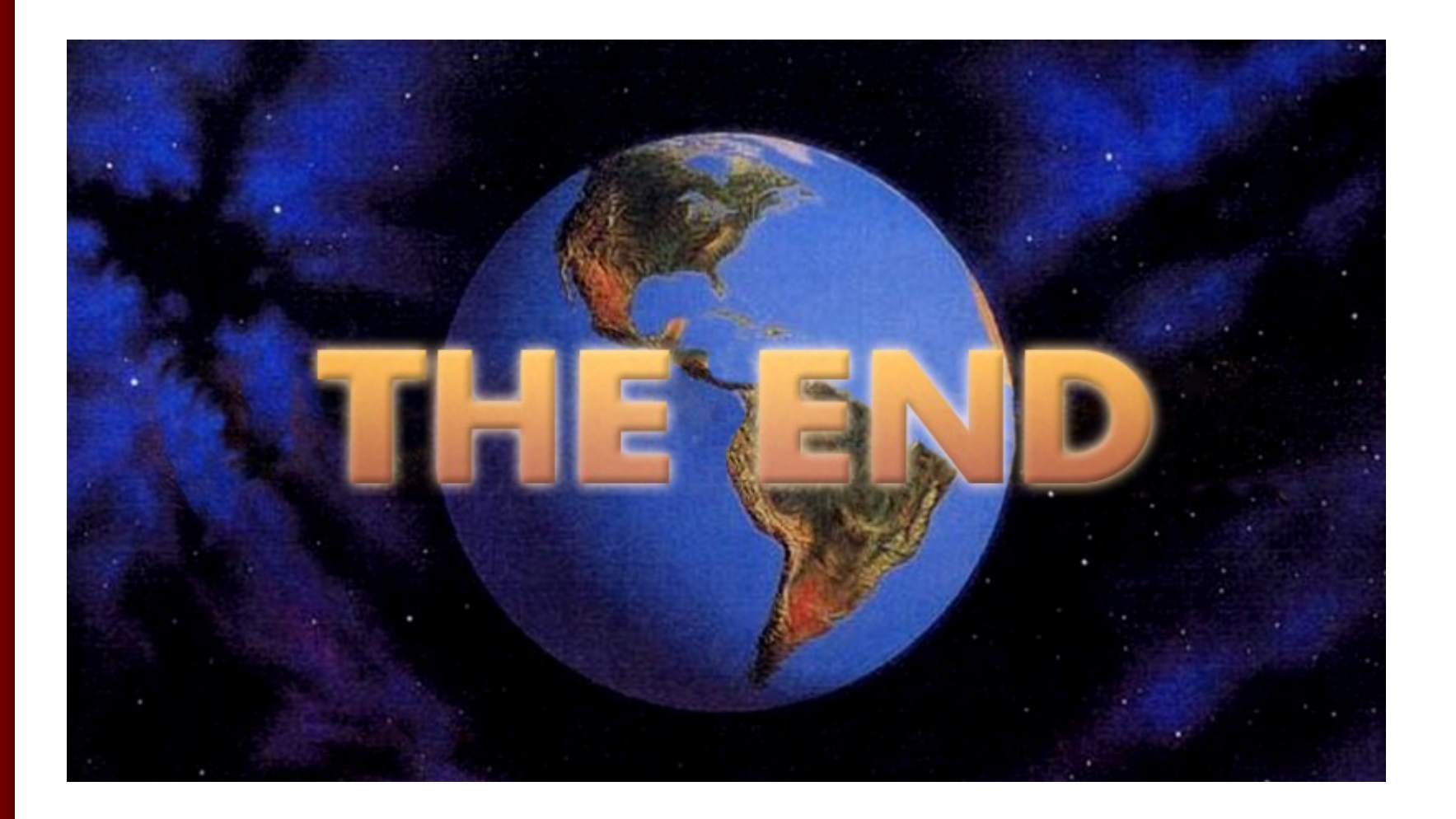